# How to Access Office 365 Email Account

### Student Tutorial

PRESENTED BY THE STUDENT TECHNOLOGY HELP DESK (STHD)

WWW. LBCC. EDU/S THD

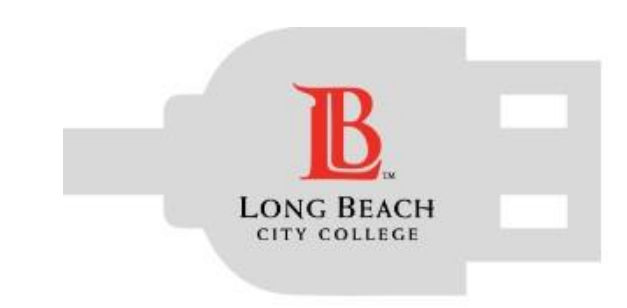

**Student Technology Help Desk (STHD)** 

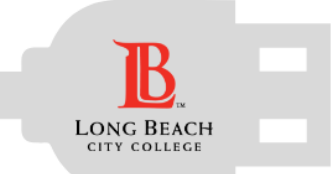

### **Objectives**

Fromthistutorial, youwill learn:

- 1) How to access your LBCC student email account (Outlook via Office 365)
- 2) How to forward emails from this account to your personal account (if you prefer that).
- 3) How to setup your student account as your preferred email for LBCC related services (if you prefer it).

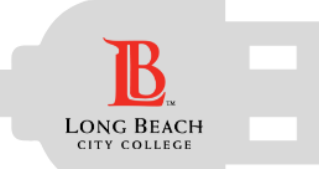

### Select an Option:

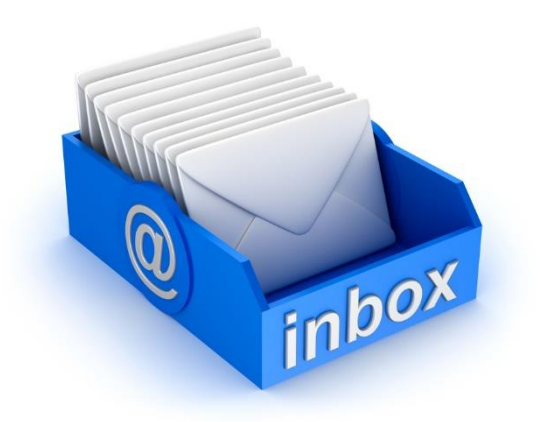

[Access Office 365 email account.](#page-3-0) [Forward O365 email to a](#page-6-0) 

personal account.

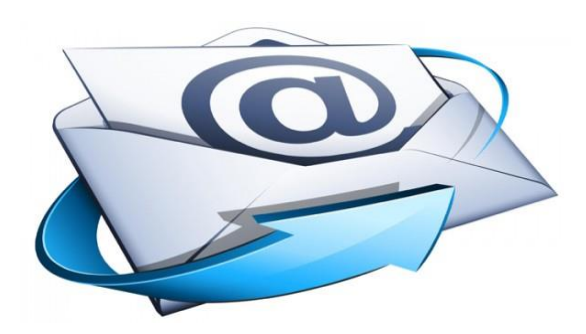

Change preferred email account in the Viking System to receive [all LBCC messages \(Canvas, LBCC](#page-10-0)  announcements, etc.)

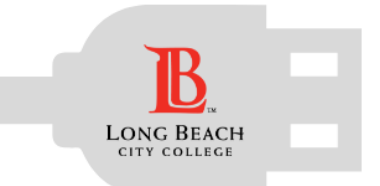

### <span id="page-3-0"></span>How to Access O365 Account

**Student Technology Help Desk (STHD)** 

1) Go to [www.office.com](http://www.office.com/), you should see the following screen:

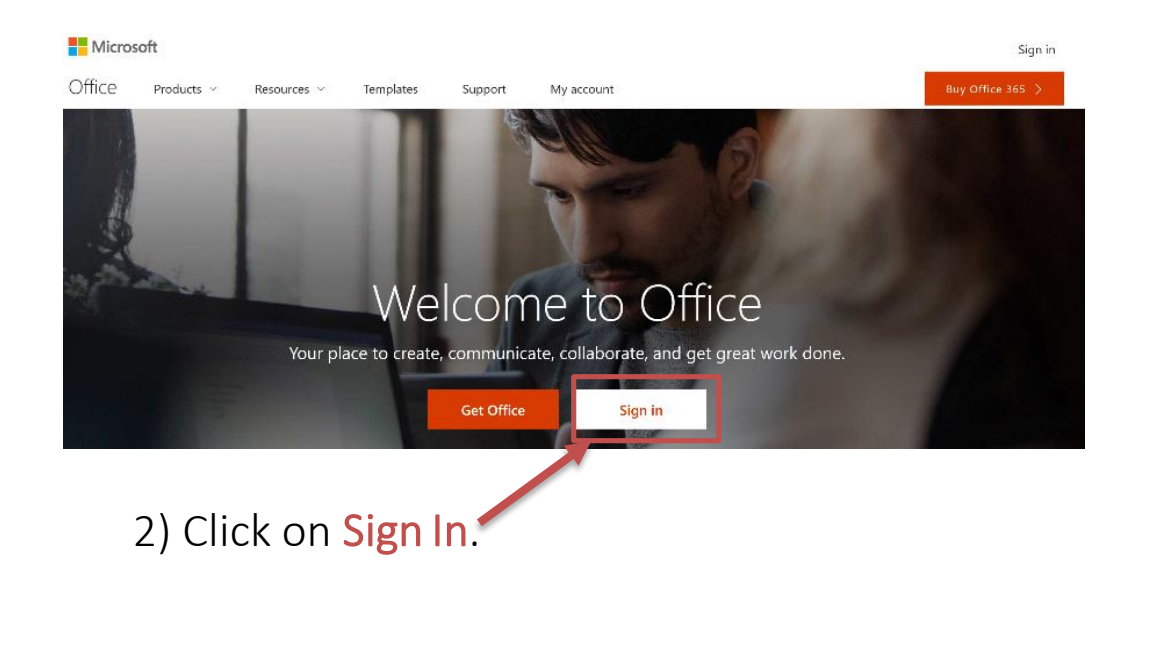

3) You will see the next Sign In. Your email is in the next format VikingID@lbcc.edu. Ex: 0123456@lbcc.edu

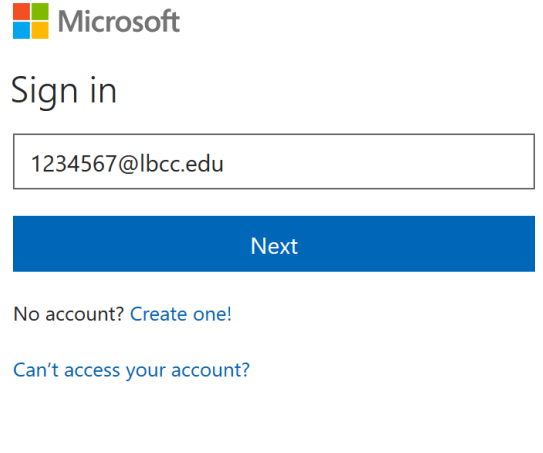

#### 4) Click next.

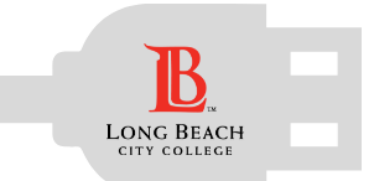

### How to Access O365 Account

**R** LONG BEACH CITY COLLEGE

lelp Desk at (562) 938-4357 or at helpdesk@lbcc.ed

1234567@lbcc.edu

.......

**Student Technology Help Desk (STHD)** 

5) You will be redirected to our webpage which should look like this:

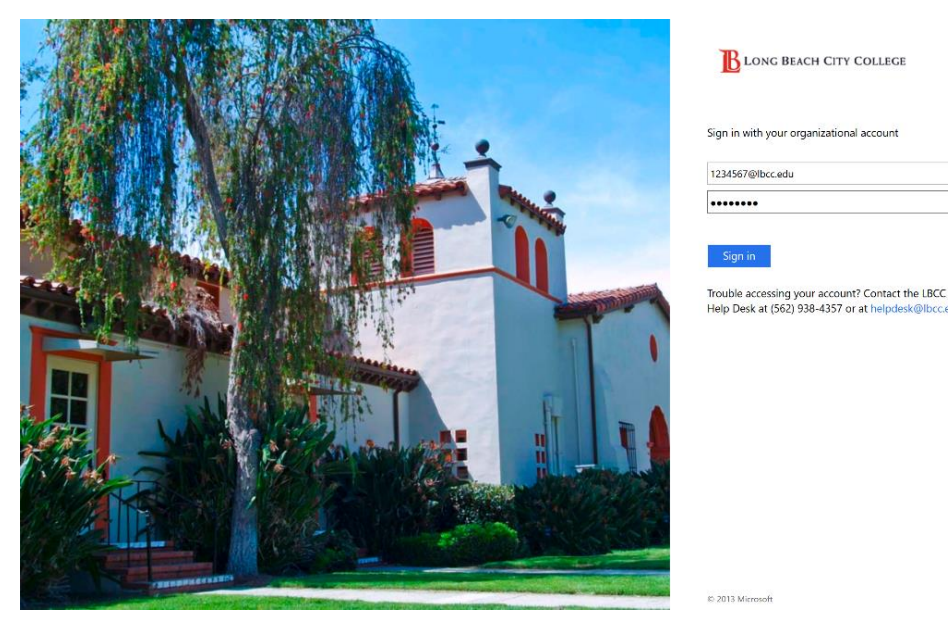

6) Type your Viking password and click Sign In.

7) You will see the next window: **BLONG BEACH CITY COLLEGE** 1234567@lbcc.edu Stay signed in? Do this to reduce the number of times you are asked to sign in. **No** Yes Don't show this again 8) You can choose whether or

not you want to stay signed in.

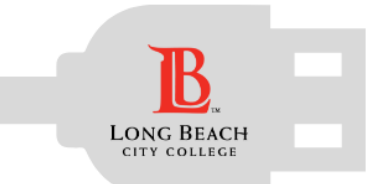

### How to Access O365 Account

9) Congratulations! You have just logged into your Office 365 account!

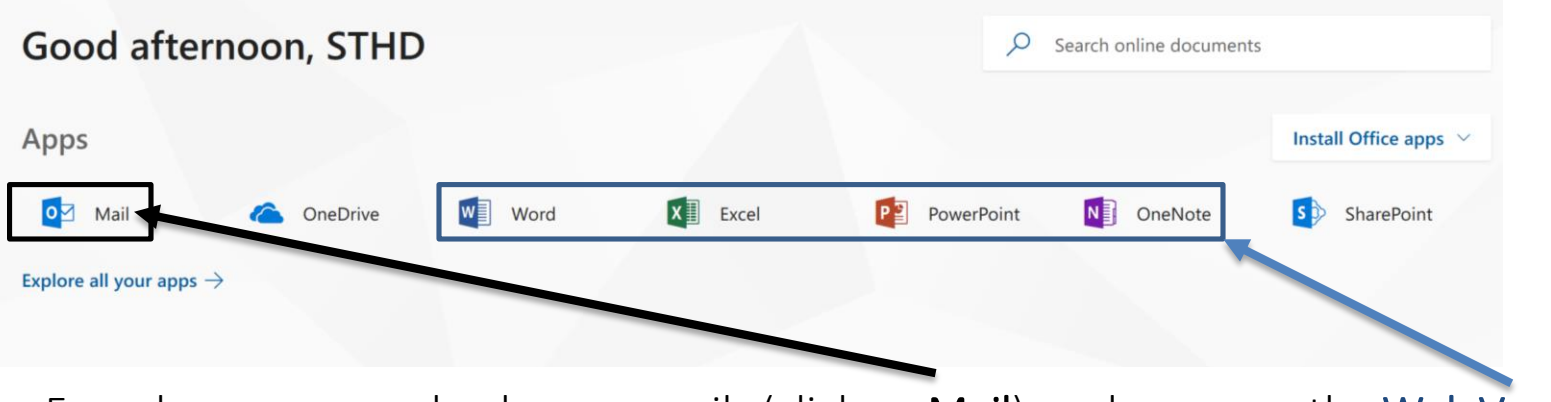

From here you can check your emails (click on Mail), and even use the Web Version of the Office 365 suite (which is limited in options compared to the full desktop version).

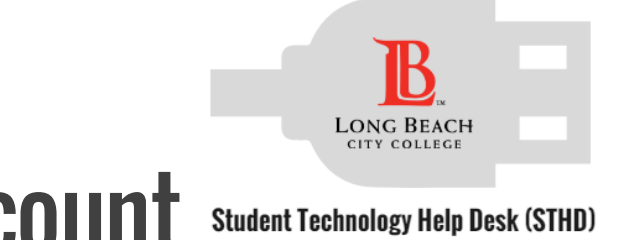

### <span id="page-6-0"></span>Forward LBCC Emails to your Personal Account

Some students prefer to have all email accounts forward to one personal account. If you want your LBCC student email account to forward to your personal account, you may follow these directions.

#### 1) From the main Mail page:

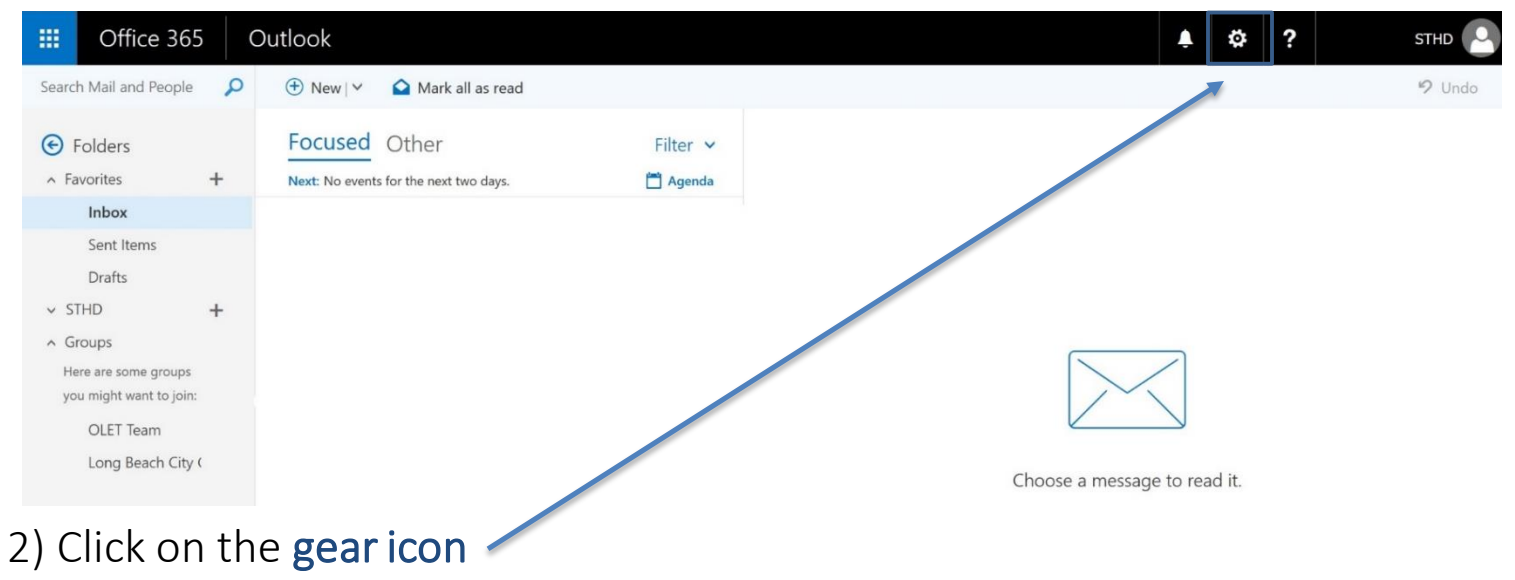

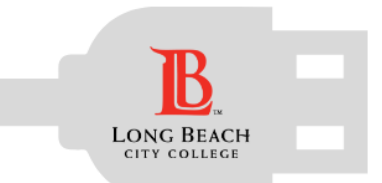

### How to Forward Emails

**Student Technology Help Desk (STHD)** 

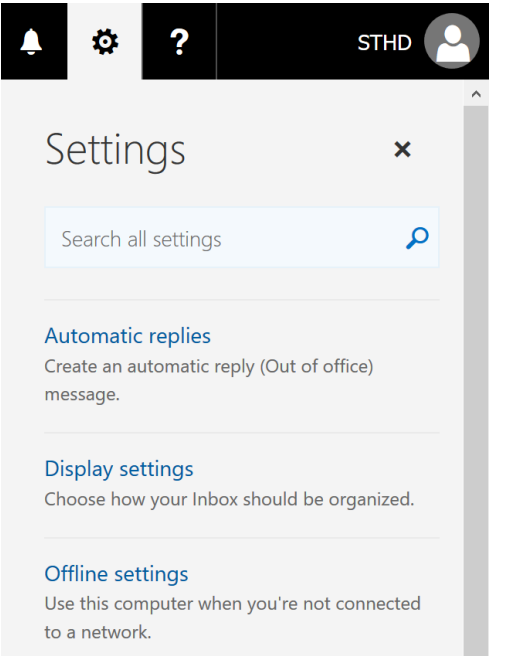

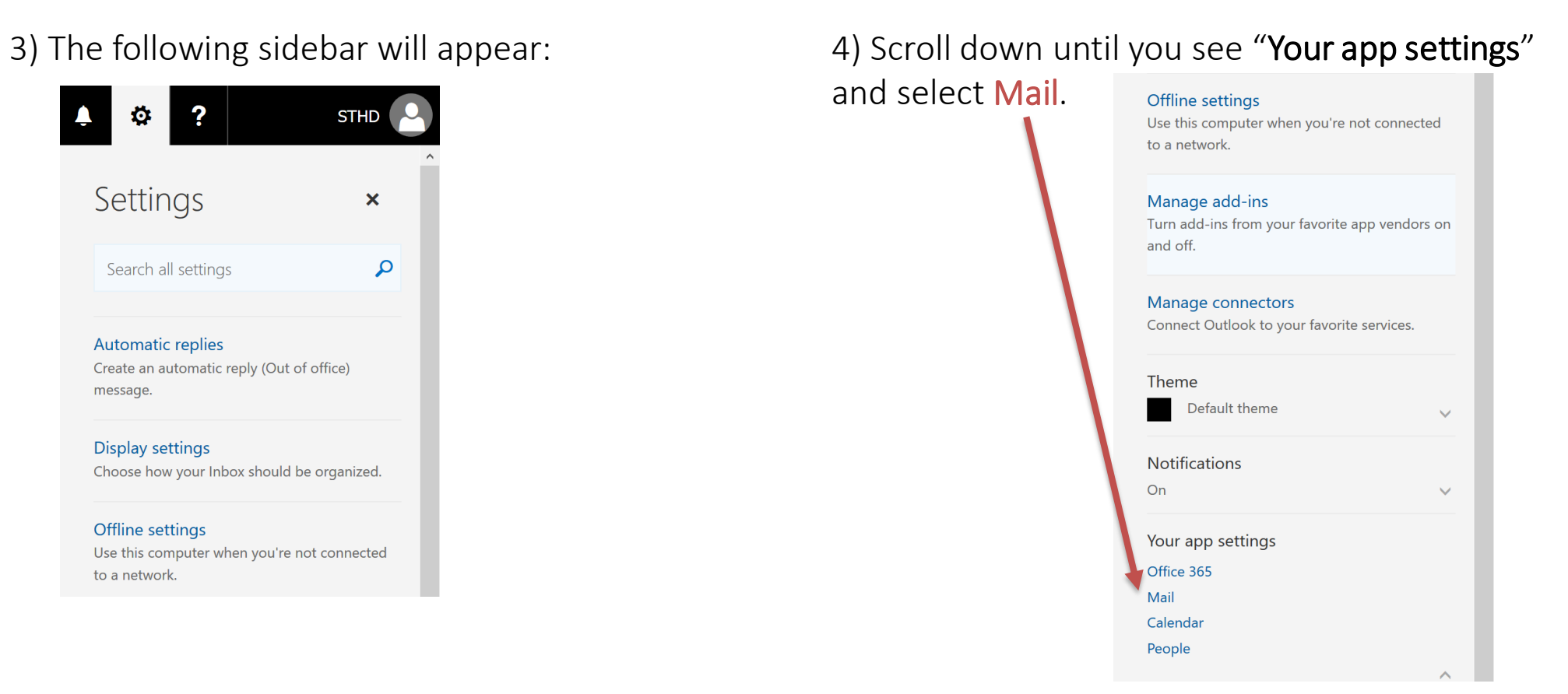

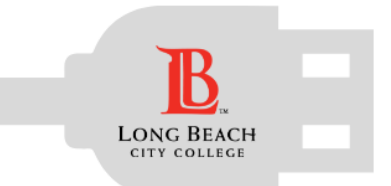

### How to Forward Emails

5) The Options sidebar will appear in the

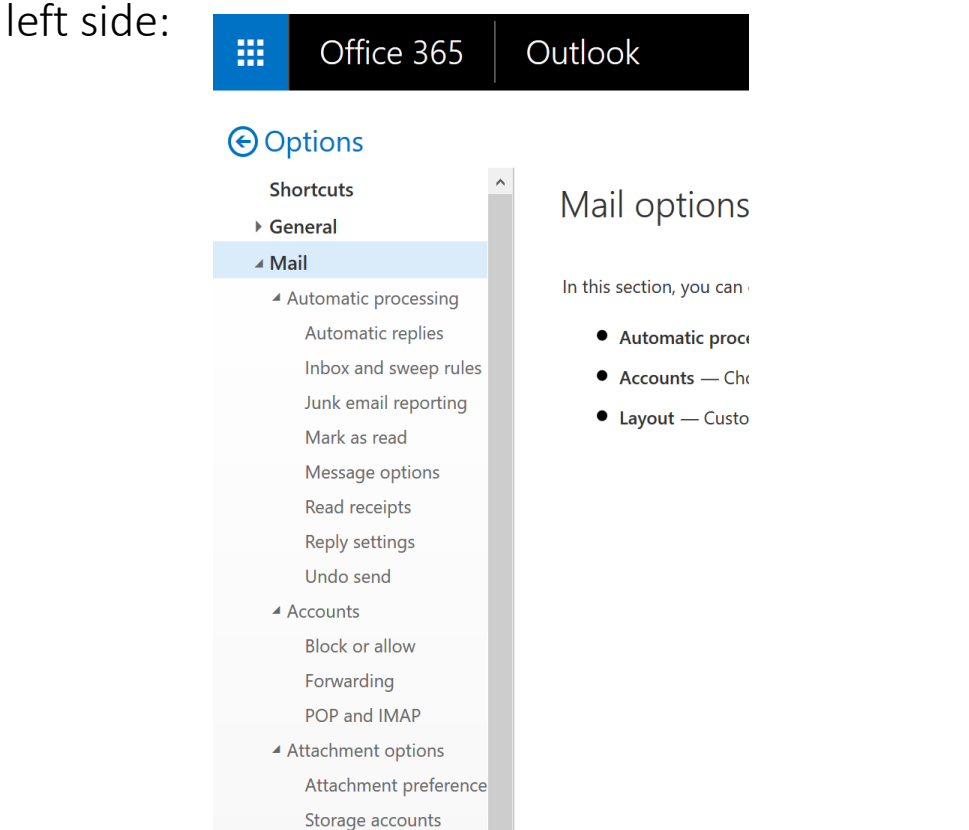

### 6) Click on "Accounts" and then on Forwarding:

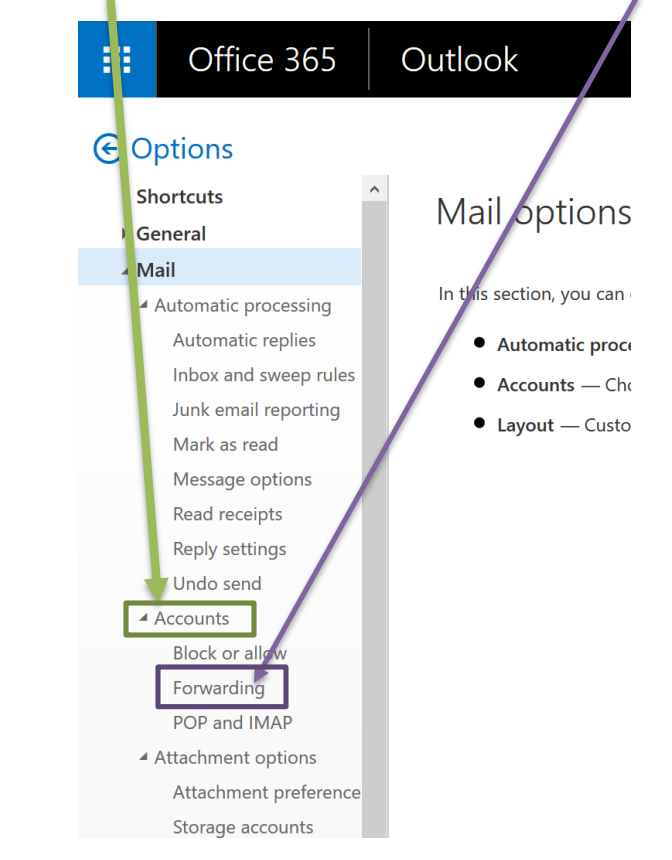

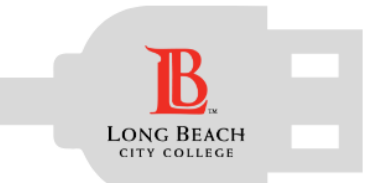

## How to Forward Emails

#### **Student Technology Help Desk (STHD)**

#### 7) Forwarding options will appear in the middle of the screen:

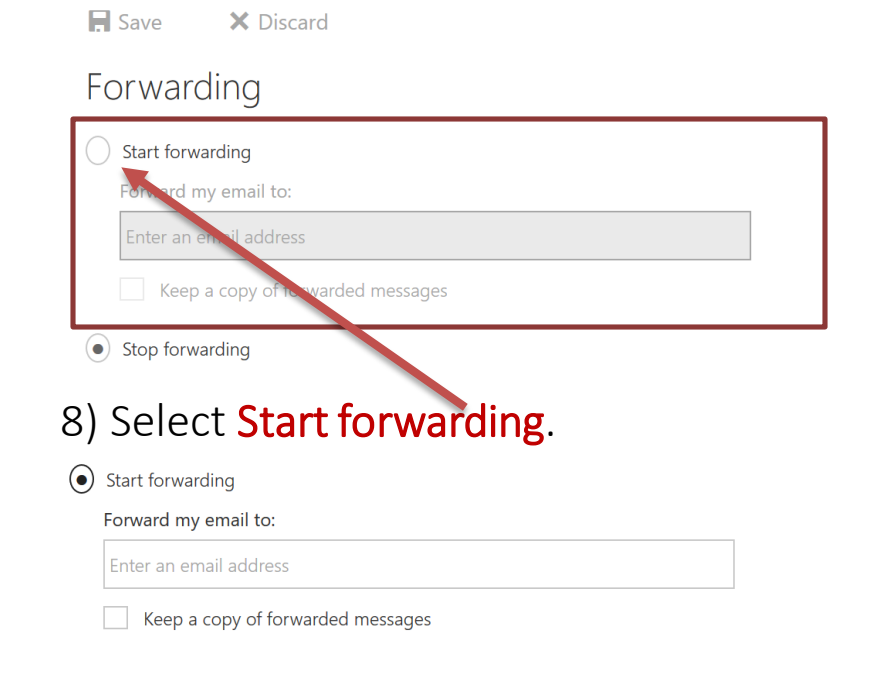

#### 9) Input your personal email account:

 $\odot$  Start forwarding

Forward my email to: personal@email.com

Keep a copy of forwarded messages

Optional: You can choose whether or not you want to keep a copy of the emails in your O365 account.

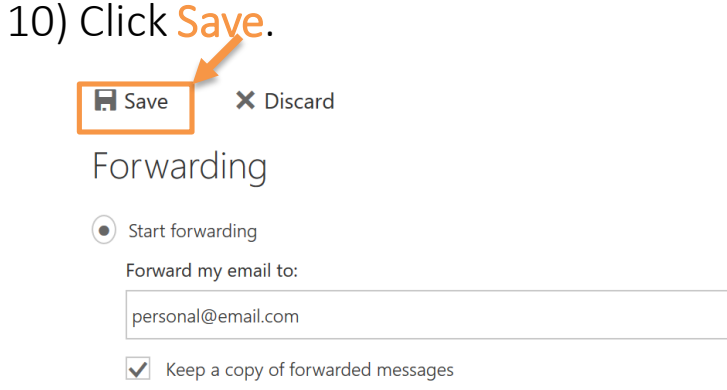

*Congratulations!* You have setup forwarding successfully!

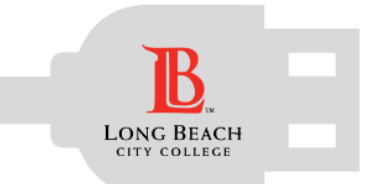

### <span id="page-10-0"></span>How to Change Preferred Email

**Student Technology Help Desk (STHD)** 

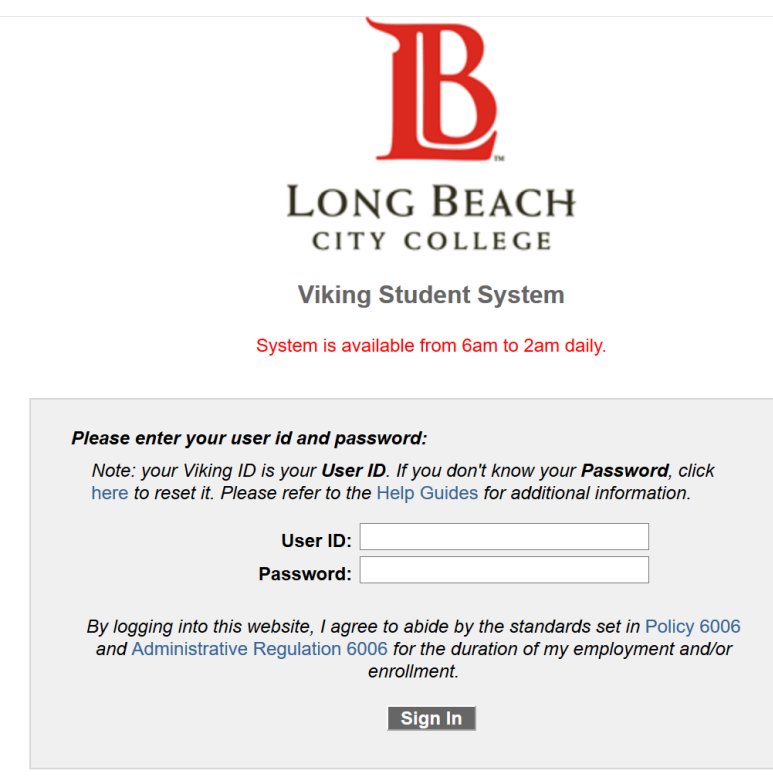

Log in to the [Viking Student System](https://pscs.lbcc.edu/psp/cs90prd/?cmd=login&languageCd=ENG&): Conce log in you will see your important information on the screen:

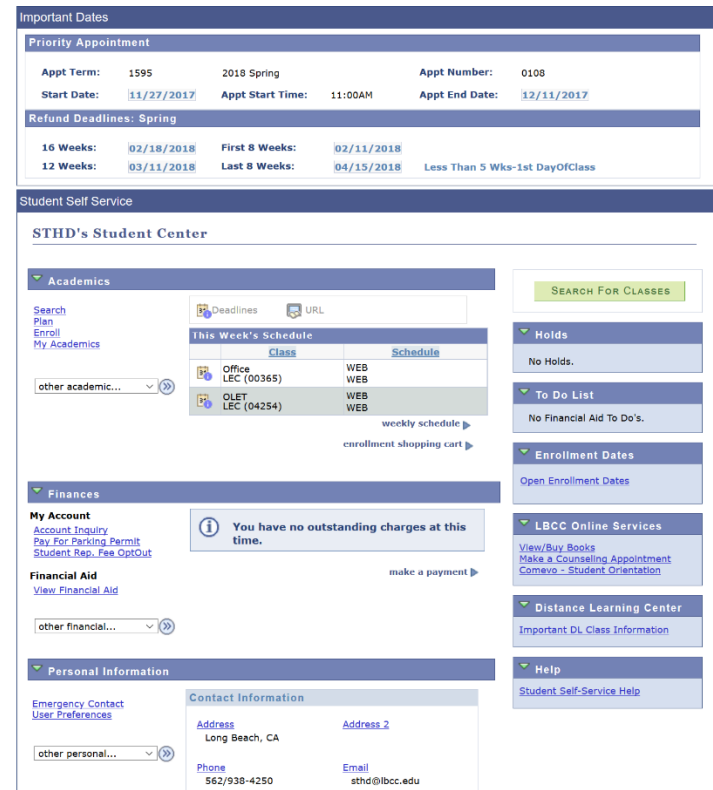

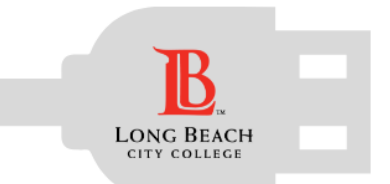

### Email Preference Change

 $\frac{1}{30}$  ECON 2-2 Library Hold Liberal Arts Campus - $\mathbf{v}(\mathbf{v})$ RACLE ther academic... **BO** ENGL 1-19 **WEB** WEB details **D B** LAW 18A-03 vorites | Main Menu > Self Service > Campus Personal Information > **User Preferences B**<sup>b</sup><br>LEC. To Do List  $\blacktriangledown$ Liberal Arts Campus go to .. No Financial Aid To Do's. weekly schedule **Personal Information Security** enrollment shopping cart ► **Enrollment Dates** ferpa restrictions user preferences Open Enrollment Dates  $\overline{\phantom{a}}$  Finances **Hiser Preferences My Account Account Summary Account Inquiry**<br>Pay For Parking Permit LBCC Onli \$ facilitate your navigation through the different pages, and to avoid having to **You owe** Student Rep. Fee OptOu " Due Now **View/Buy Books** slect the generic values, you may default your most commonly used values for Make a Counselir te following fields. Other values will remain available for selection as appropriate " Future Due  $0.00$ **Financial Aid** Comevo - Studer Click on Personal F each feature. **View Financial Aid** Information **Distance Lea Astitution** Long Beach City College  $\blacktriangledown$  $\mathbf{v}(\mathbf{v})$ Currency used is US Dollar. other financial. **Important DL Cla Eademic Career**  $\overline{\phantom{a}}$ Undergraduate make a payment  $\frac{1}{2}$ rm  $1560$ <sup>Q</sup> 2016 Summer Help  $2016$ <sup>Q</sup> Financial Aid Year 2015-2016  $\overline{\phantom{a}}$  Personal Information To better notify you, tell us in which method you prefer receiving notifications. **Contact Information** mergency Contact **Set Notification Preferences** er Preferences **Address** Address<sub>2</sub> \*\*\*\*\*\*\*\*\*\*\*\*\*\*\*\*\*\*\*\*\*\*\*\*\*\*\*\*\* Click on User Preferences

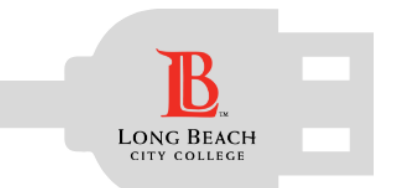

### Email Preference Change

**Student Technology Help Desk (STHD)** 

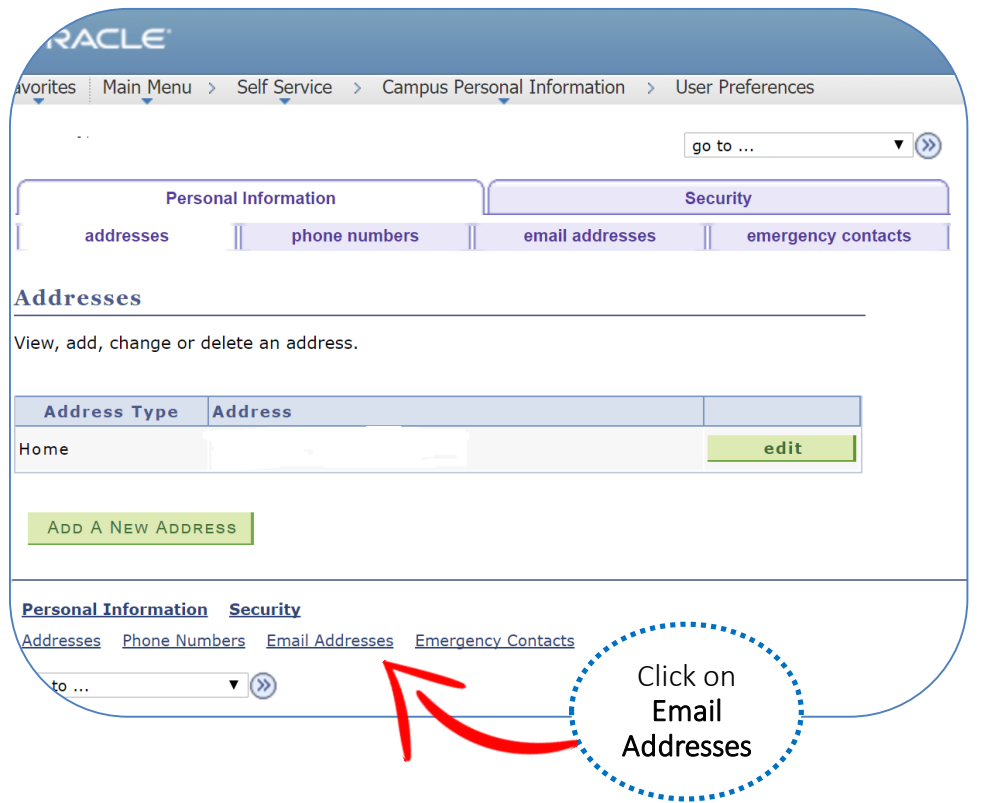

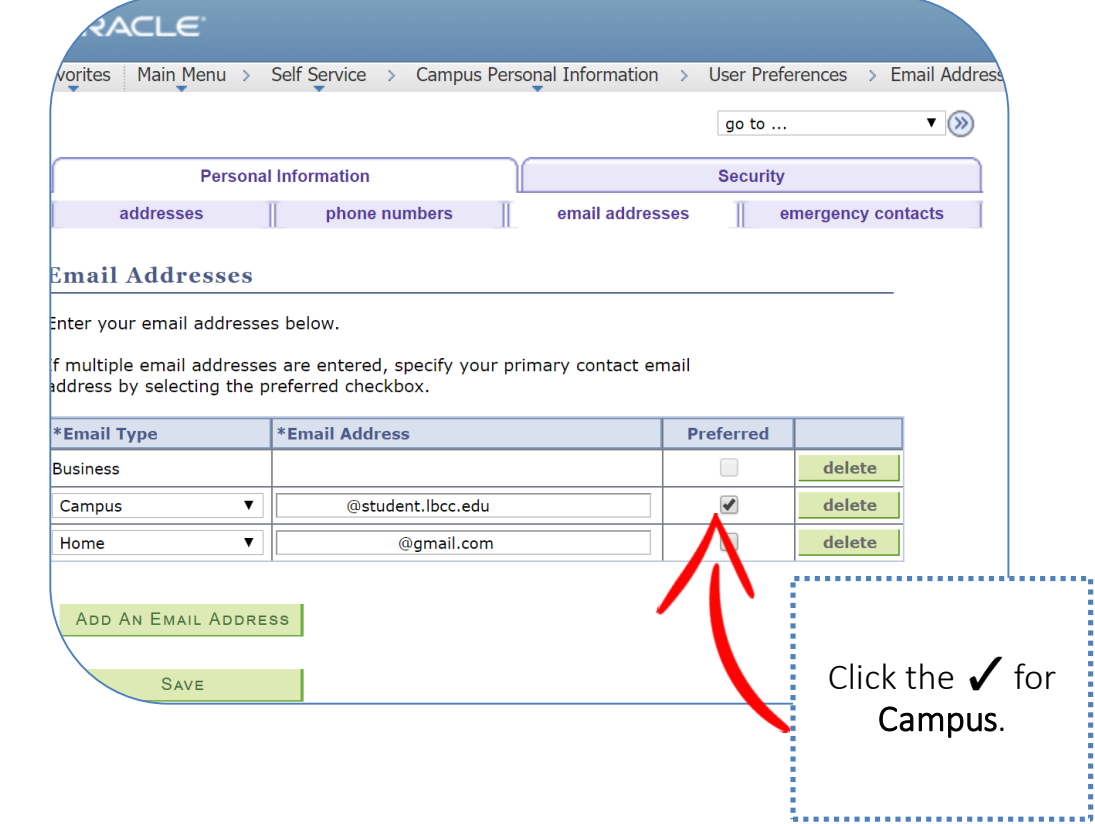

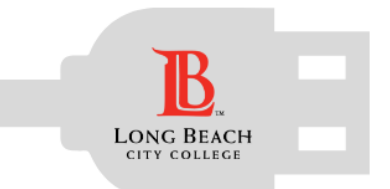

### Email Preference Change

RACLE  $\!\!\!\!/$ orites | Main Menu > Self Service > Campus Personal Information > User Preferences > Email Address  $\blacktriangledown$ go to ... **Personal Information Security** addresses phone numbers email addresses emergency contacts **Email Addresses** Enter your email addresses below. f multiple email addresses are entered, specify your primary contact email ddress by selecting the preferred checkbox.

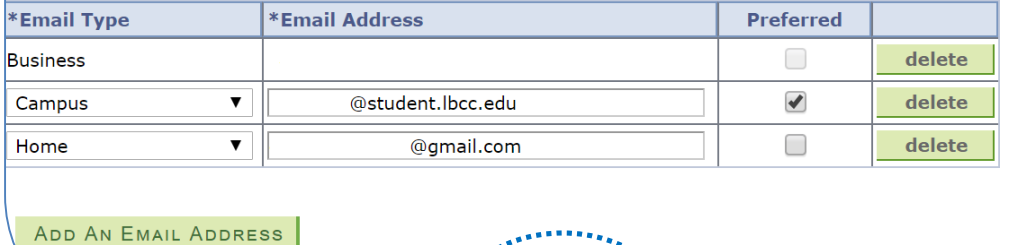

**SAVE** 

Click Save

*Congratulations!* You have now saved your LBCC student email address as your preferred account.

Important Reminder: You have access to your LBCC student email account while you are an active student at LBCC. It is best to back up important messages.